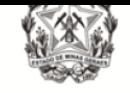

Coordenação de Apoio e Acompanhamento do Sistema PJe (COAPE) / Gerência de Acompanhamento e de Suporte aos Sistemas Judiciais Informatizados da Justiça de Primeira Instância (GESIS) - CGJ/TJMG

# CARTILHA PJE

# *Jus Postulandi*

# **PROCESSO JUDICIAL ELETRÔNICO - PJe**

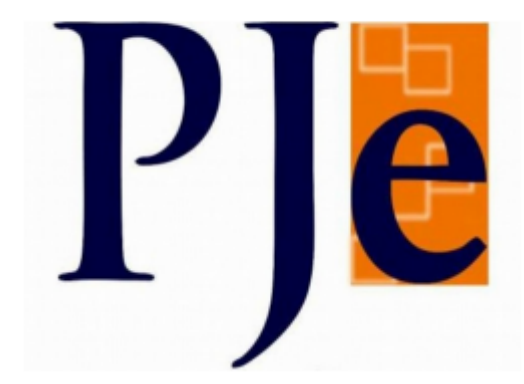

Setembro/2023

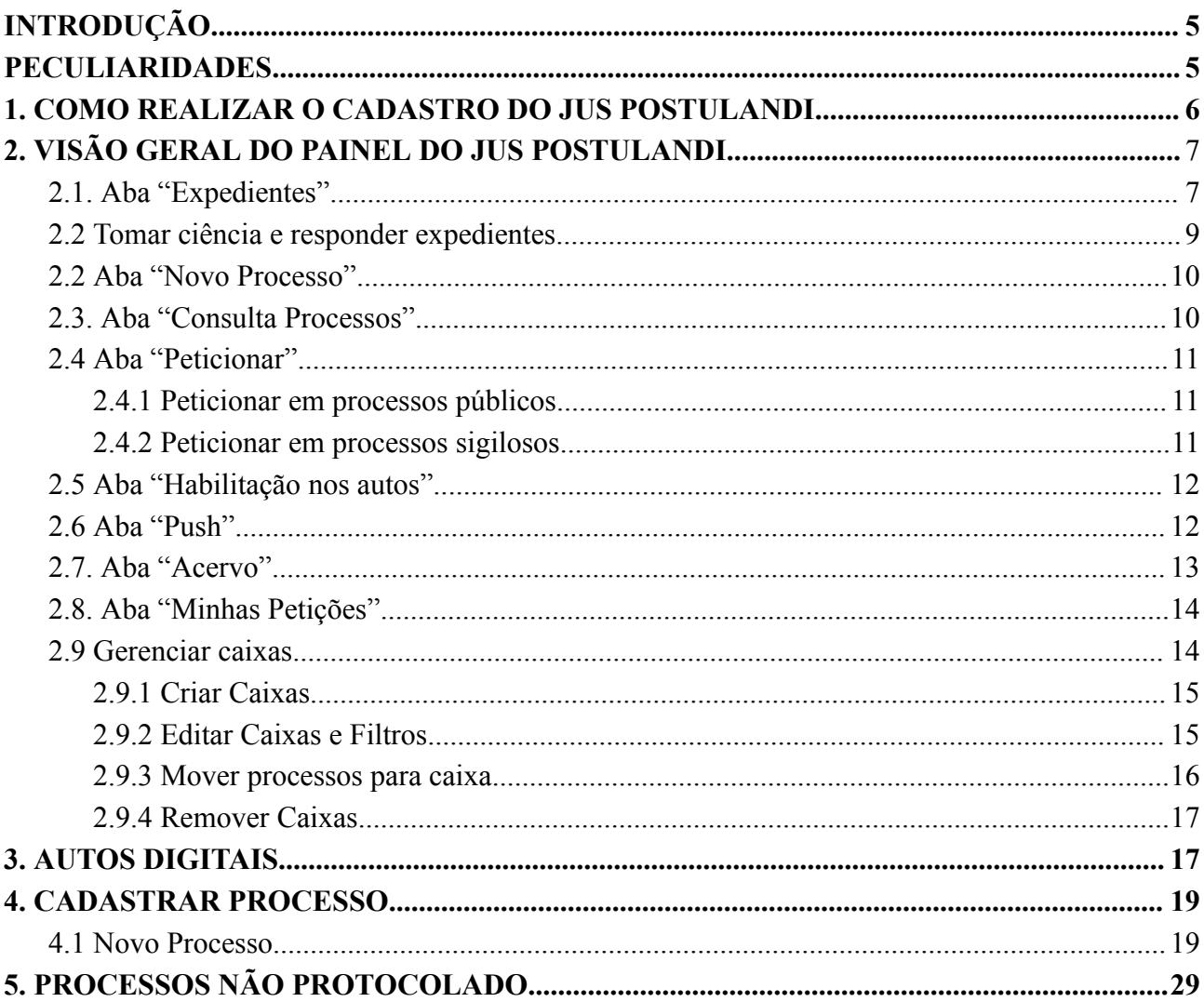

# <span id="page-2-0"></span>**INTRODUÇÃO**

"*Jus Postulandi*" é uma expressão em latim utilizada no Direito e significa "direito de postular" ou "direito de pedir em juízo". Trata-se de um instituto que atribui à parte a prerrogativa de postular em juízo, sem a necessidade de estar assistida por um advogado, em situações regulamentadas por lei. Seu objetivo é permitir o acesso à Justiça a cidadãos menos favorecidos.

No que concerne às ações distribuídas no Sistema PJe, no âmbito do Tribunal de Justiça de Minas Gerais, *o Jus Postulandi* possui a faculdade de postular ou de se defender em juízo perante o Juizado Especial Cível e da Fazenda Pública, em causas inferiores a 20 (vinte) salários-mínimos, sem a necessidade de ser acompanhado por advogado, consoante § 4º do art. 151 do Provimento 355/2018.

O perfil de *Jus Postulandi* é atribuído no Sistema PJe à pessoa física que possua certificado digital e cadastro validado no sistema. O "Painel do usuário" é similar ao painel do advogado, procurador ou defensor.

## <span id="page-2-1"></span>**PECULIARIDADES**

**Nome da parte automaticamente preenchido no momento da distribuição:** Quando o processo for distribuído pelo usuário com perfil de Jus Postulandi, o polo ativo automaticamente virá preenchido com o nome do usuário como parte principal, sem a possibilidade de edição e adição de representantes.

**Jurisdição**: Ao distribuir o processo, a parte deverá selecionar a **Jurisdição** com a informação do **Juizado Especial em seguida**, por ex.: Belo Horizonte – Juizado Especial.

**Classes**: Para a distribuição de processos no Juizado Especial, o usuário deverá se limitar às classes *cíveis* que estão disponíveis para o perfil.

**Observação:** Nos termos do Aviso nº 47/2023 da Corregedoria-Geral de Justiça, os Cartórios de Registro Civil das Pessoas Naturais e de Registro de Imóveis do Estado de Minas Gerais passaram a distribuir diretamente no PJe os procedimentos referentes às suas atribuições, como por exemplo o procedimento de Averiguação de Paternidade e o de Dúvida.

# <span id="page-3-0"></span>**1. COMO REALIZAR O CADASTRO DO** *JUS POSTULANDI*

O cadastramento do Jus Postulandi é realizado no primeiro acesso ao Sistema por meio de certificado digital válido, conforme procedimentos abaixo:

1.1 Em um equipamento configurado para uso do PJe, inserir o certificado digital e, na página inicial do Sistema ([https://pje.tjmg.jus.br/pje/login.seam\)](https://pje.tjmg.jus.br/pje/login.seam), clicar em "Certificado Digital".

**Nota:** O PJe fará uma pesquisa na OAB e na Receita federal e, se houver registro do usuário como advogado, seu cadastro será realizado como advogado. Caso contrário, o usuário será cadastrado com *Jus Postulandi*.

1.2 O sistema exibirá uma tela para complementação do cadastro. Preencher os campos solicitados de CEP, e-mail e telefone. Após o preenchimento, clicar em "Confirmar dados e prosseguir".

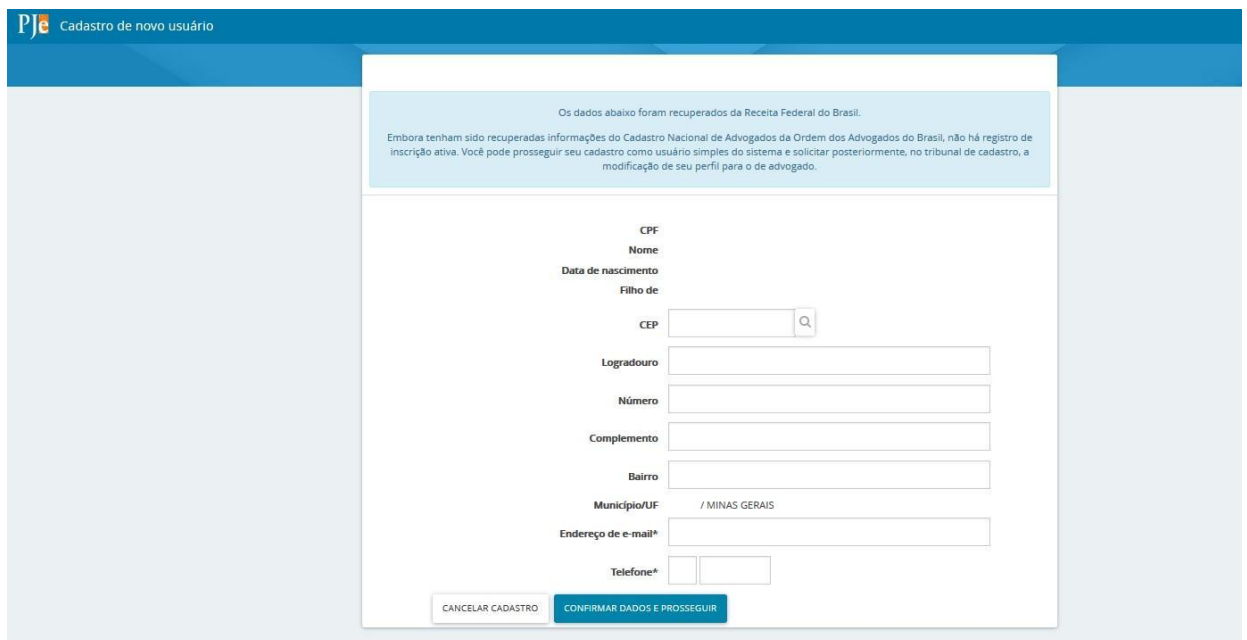

1.3 Ato contínuo, será apresentado o "Termo de Compromisso" para o uso do sistema. Ler atentamente e clicar em "Assinar termo de compromisso".

1.4 Após a assinatura do Termo de Compromisso, o sistema apresentará a tela de conclusão do cadastramento, solicitando que seja realizado novo login no sistema. O cadastro estará regularmente concluído e, no próximo acesso, o usuário será encaminhado diretamente para o "painel do usuário".

## <span id="page-4-0"></span>**2. VISÃO GERAL DO PAINEL DO JUS POSTULANDI**

No painel do usuário ficarão disponíveis oito abas:

<span id="page-4-1"></span>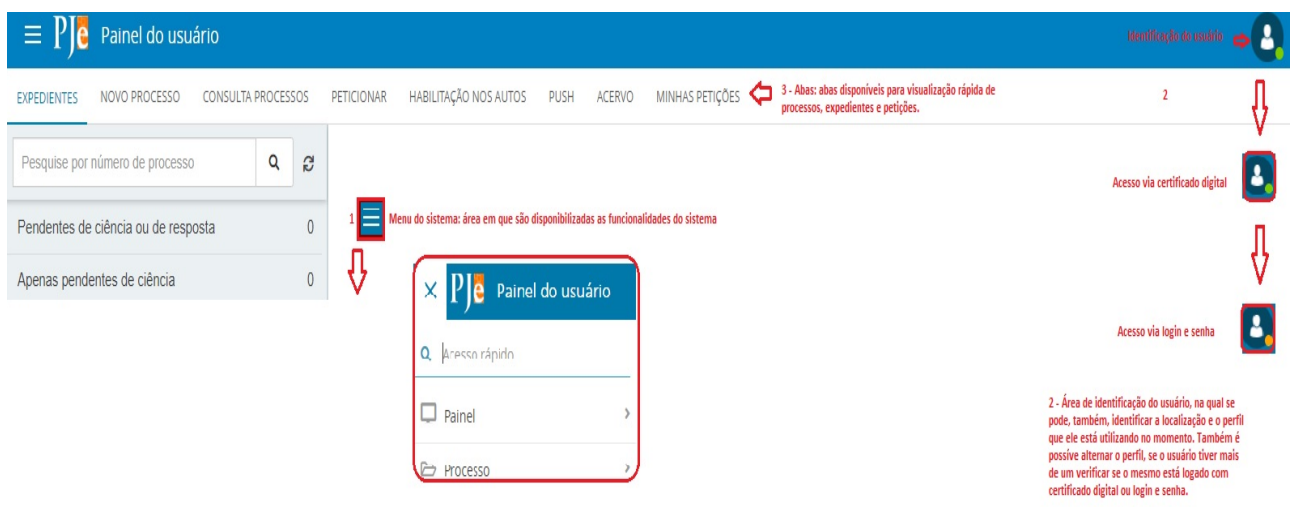

#### <span id="page-4-2"></span>**2.1 Aba "Expedientes"**

A aba "expedientes" é para controle e gerenciamento dos atos de comunicação dirigidos ao usuário externo. Na referida aba, o usuário poderá visualizar os expedientes, tomar ciência, responder, consultar os "Auto Digitais" e organizar as intimações em caixas. Os expedientes são exibidos nos agrupadores listados na vertical, ao lado esquerdo do Painel. São apresentados 7 (sete) agrupadores:

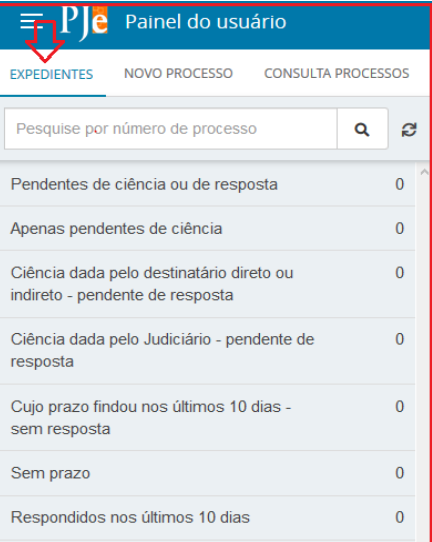

1. **Pendentes de ciência ou de resposta:** conjunto de atos de comunicação nos quais ainda **não** há registro de ciência pelo destinatário ou por quem o represente, independentemente do meio de intimação utilizado. Neste agrupador, é possível registrar ciência ou responder o expediente.

Quando o expediente é realizado via sistema, há informação do prazo máximo para

ciência pelo destinatário. Caso o usuário não registre ciência dentro do prazo (10 dias), considera-se a intimação automaticamente realizada ao término deste. Ao clicar sobre o nome da comarca em que se deseja consultar o expediente, o sistema exibirá do lado direito o(s) expediente(s) naquela situação, constando os dados básicos da intimação/citação e os ícones:

**"Tomar ciência":** Permitirá tomar ciência do expediente e consequentemente disparará a contagem do prazo legal, se houver.

**"Autos Digitais":** Permite acessar os detalhes do processo.

**"Histórico de movimentação entre caixas":** exibirá a descrição de movimentações de expedientes entre as caixas, se houver.

Dada a ciência no expediente, o Sistema abrirá nova aba que permitirá o acesso à intimação/citação e o ícone "tomar ciência" será substituído pelo ícone "responder".

- 2. **Apenas pendente de ciência:** conjunto de atos de comunicação nos quais ainda **não** há registro de ciência pelo destinatário ou por quem o represente, independentemente do meio de intimação utilizado. Neste agrupador é possível apenas registrar ciência do expediente.
- 3. **Ciência dada pelo destinatário direto ou indireto – pendente de resposta:** conjunto de atos de comunicação nos quais houve ciência pelo destinatário ou por quem o representa, independentemente do meio de intimação utilizado, e cujo prazo ainda está em curso. Caso o ato não tenha prazo para resposta, será exibido no agrupador "Sem prazo". O prazo limite provável é exibido no canto inferior direito, assim como a informação do responsável pela ciência. Neste agrupador é possível apenas responder o expediente.
- 4. **Ciência dada pelo Judiciário – pendente de resposta:** conjunto de atos de comunicação nos quais houve ciência ficta por decurso do prazo de graça da Lei n.º 11.419/2006, nos casos de intimação eletrônica, e cujo prazo ainda está em curso. Neste agrupador é possível apenas responder o expediente.
- 5. **Cujo prazo findou nos últimos 10 dias – sem resposta:** conjunto de atos de comunicação cujo prazo expirou sem resposta nos últimos 10 dias. Este agrupador é apenas informativo.
- 6. **Sem prazo:** conjunto de atos de comunicação nos quais houve ciência pelo destinatário ou por quem o represente ou ciência ficta, independentemente do meio de intimação utilizado, e que não tem prazo para resposta. Neste agrupador é possível apenas responder os expedientes.

7. **Respondidos nos últimos 10 dias:** conjunto de atos de comunicação que foram respondidos pelo intimado nos últimos 10 dias. Este agrupador é apenas informativo.

#### <span id="page-6-0"></span>**2.2 Tomar ciência e responder expedientes**

#### Para **tomar ciência:**

- 1. Clicar na aba "Expedientes". É possível registrar ciência em dois agrupadores: "**Pendentes de ciência ou de Resposta**" ou "**Apenas pendentes de ciência**".
- 2. Clicar no agrupador correspondente.
- 3. Identificar o ato cuja ciência pretende dar e acionar o botão "Tomar Ciência"
- 4. O sistema exibirá uma mensagem de que será registrada a ciência e, pretendendo prosseguir, clicar em "Ok".

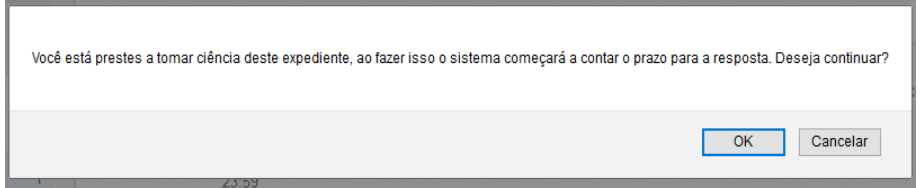

5. O sistema exibirá em uma nova janela ou aba o expediente (citação, intimação, notificação e outros) que pretende tomar ciência. Ao fechar esta aba, o sistema atualizará automaticamente a tela do painel.

#### **Para responder:**

- 1. Clicar em um dos agrupadores que permite inserir resposta "Pendentes de ciência ou resposta", "Ciência dada pelo destinatário direto ou indireto – pendente de resposta", "Ciência dada pelo judiciário – pendente de resposta".
- 2. Localizar o ato que pretende responder e clicar em "responder" (\*RESPONDER).
- 3. Ao clicar sobre o ícone "responder", o PJe exibirá o editor de textos, para que seja elaborada resposta à intimação/citação.
- 4. Na tela será exibida, acima do editor de textos, uma notificação relativa a intimação/citação a ser respondida. O checkbox estará automaticamente marcado, para que o PJe, após a assinatura da petição, reconheça o cumprimento da intimação/citação.
- 5. No momento do peticionamento, o usuário deverá selecionar o "Tipo de Documento" e preencher o campo "descrição" adequadamente. É possível marcar o checkbox "sigiloso" para que o conteúdo escrito no editor de texto fique em sigilo.
- 6. Para incluir anexos, seguir os mesmos passos para anexos do peticionamento inicial.
- 7. Assinar para realizar o protocolo.

8. Fechar a janela de resposta. Ao fechar esta janela, a tela do painel será atualizada.

#### <span id="page-7-0"></span>**2.2 Aba "Novo Processo"**

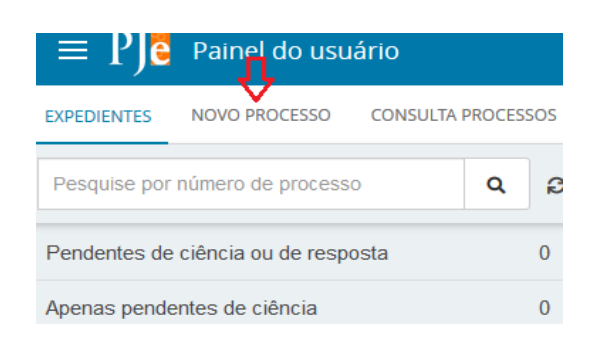

Ao clicar na aba "Novo Processo", o sistema exibirá nova janela para realizar a distribuição do processo.

Os procedimentos para a distribuição estão descritos no item 4 desta cartilha.

#### <span id="page-7-1"></span>**2.3 Aba "Consulta Processos"**

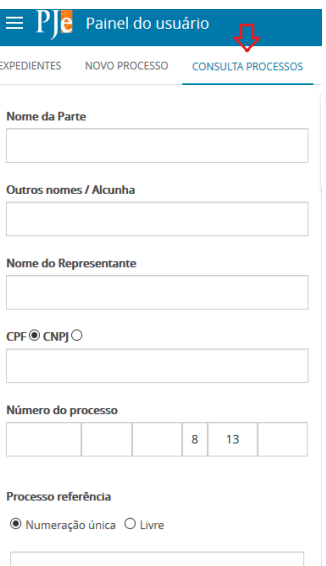

Na aba "Consulta Processos", será possível visualizar os processos em que os usuários não figuram como parte e que não tramitam em segredo de justiça.

Através deste caminho, é possível pesquisar utilizando qualquer um dos filtros disponíveis.

Ao acessar os autos (Detalhes do processo) o sistema exibirá as informações, com restrições, nos moldes da consulta pública. Ou seja, serão exibidos apenas o inteiro teor das decisões, sentenças, votos e acórdãos.

Não será exibida nenhuma informação em pesquisa de processos sigilosos. Ao realizar a pesquisa, ainda que tenha o número do processo, o sistema exibirá a mensagem:

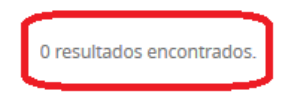

O comportamento do sistema será como se o processo não existisse.

#### <span id="page-8-0"></span>**2.4 Aba "Peticionar"**

#### <span id="page-8-1"></span>**2.4.1 Peticionar em processos públicos**

**O peticionamento, nos processos que tramitam no Sistema PJe, somente poderá ocorrer em causas que tramitam perante o Juizado Especial Cível e da Fazenda Pública, com valor até 20 (vinte) salários mínimos, em que o usuário com o perfil** *Jus Postulandi* **for parte.**

O peticionamento poderá ser realizado no painel do usuário na aba "Peticionar", a partir da aba "**Juntar documentos**" ou pela funcionalidade "**Peticionar**". A funcionalidade "peticionar" é acionada através do menu Processo → Outras ações → Peticionar.

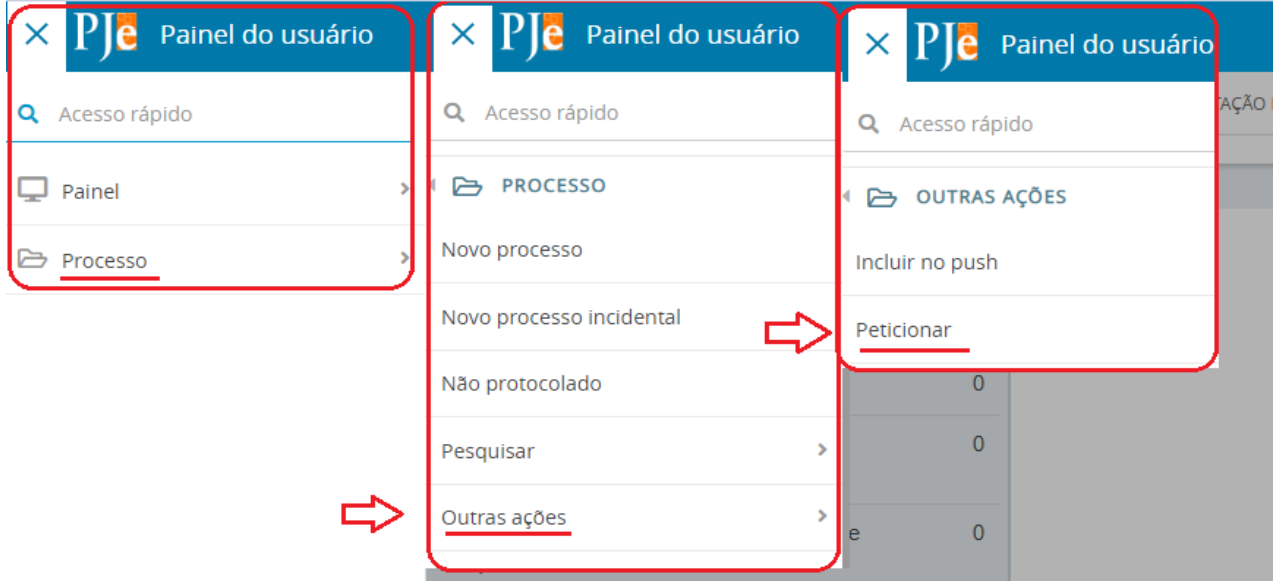

## <span id="page-8-2"></span>**2.4.2 Peticionar em processos sigilosos**

A partir da aba peticionar, pesquisar o número do processo.

**1)** Clicar no ícone "Peticionar"( **b**) localizado ao lado do número do processo;

**2)** Peticionar – Abrirá uma nova janela com editor de textos, onde será possível peticionar e anexar documentos em formato PDF;

**Importante!** O número do processo sigiloso aparecerá em vermelho e os campos "prioritário", "órgão julgador", "autuado em", "classe judicial", "polo ativo" e "polo passivo" ficarão em branco.

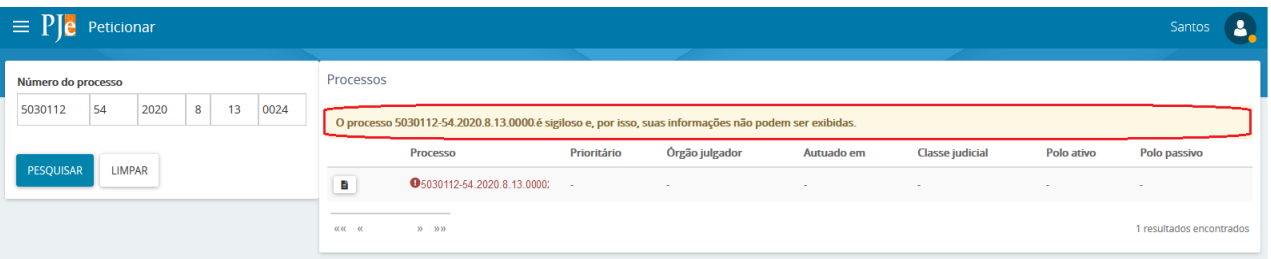

## <span id="page-9-0"></span>**2.5 Aba "Habilitação nos autos"**

Esta aba será utilizada apenas pelos advogados no sistema Pje.

## <span id="page-9-1"></span>**2.6 Aba "Push"**

O Sistema Push possui caráter meramente informativo, conforme art. 313 do Provimento nº 355/2018 da Corregedoria-Geral de Justiça. Assim, não obstante o acesso às informações processuais eletrônicas eventualmente disponibilizadas pelo PUSH, é imprescindível que o usuário acesse o sistema PJe diariamente para verificar suas intimações.

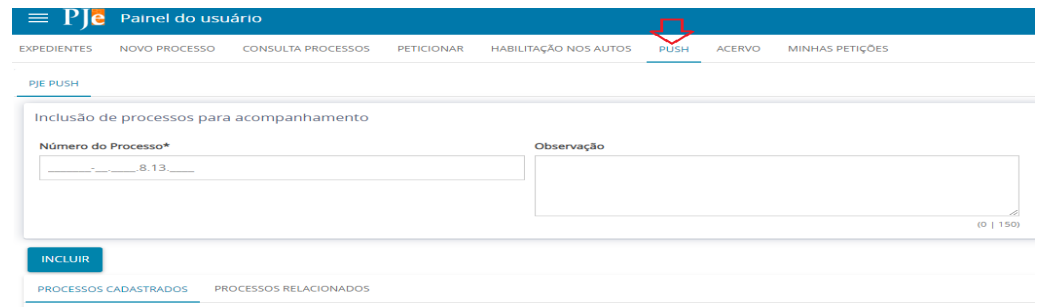

O PJe Push é utilizado para envio de informativos para o e-mail fornecido pelo usuário no cadastro.

Para cadastrar os processos que deseja receber informações o usuário deverá:

Acessar a aba "PUSH", disponível no Painel do representante processual ou através do menu Processo → Outras ações → Incluir no Push.

No campo "Inclusão de processos para acompanhamento", há dois campos para preenchimento:

**• Número do Processo:** Deverá ser inserido, obrigatoriamente, o número do processo que se deseja acompanhar;

**• Observação:** Poderá ser inserida qualquer observação junto ao processo a ser incluído

na lista de processos cadastrados.

Para validar a inclusão dos processos, deverá ser acionado o botão "incluir".

#### <span id="page-10-0"></span>**2.7. Aba "Acervo"**

Na aba "Acervo" é apresentado o quantitativo de processos que o *Jus Postulandi* possui, separados por comarca.

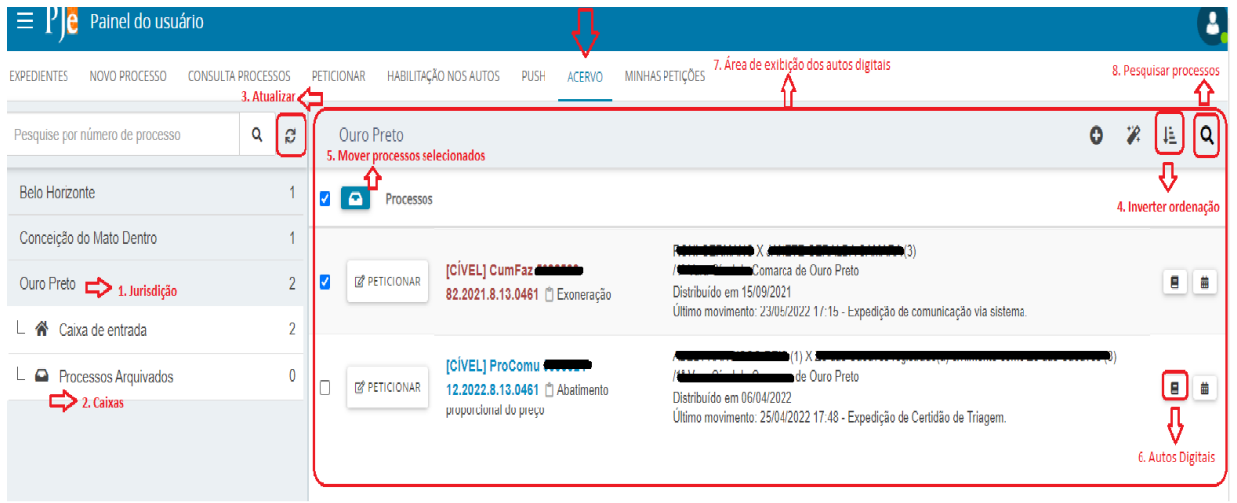

Visão geral da aba acervo:

- 1. **Jurisdição**: opção que permite visualizar a jurisdição que o usuário se encontra vinculado.
- 2. **Caixas**: as caixas cadastradas pelo usuário logado serão listadas abaixo da jurisdição.
- 3. **Atualizar**: a qualquer momento o usuário poderá atualizar os dados do painel através da opção disponibilizada.
- 4. **Inverter Ordenação**: opção permite que o usuário visualize a lista de processos de acordo situação selecionada.
- 5. **Mover processos selecionados**: opção que permite mover um conjunto de processos selecionados para a caixa.
- 6. **Autos digitais**: ao clicar no número do processo é apresentado os autos digitais do processo. Ver tópico: **Ver detalhes do [processo](https://www.cnj.jus.br/wiki/index.php?title=Manual_do_Jus_Postulandi&action=edit&redlink=1) via painel**
- 7. **Painel dos acervos**: relação de todos os processos onde ele consta como uma das partes.

**o Mover** processo para caixa: opção que permite mover um único processo para caixa.

Selecionar para mover vários processos: opção que permite selecionar os processos a serem movimentados.

**Processos com tramitação prioritária.** 

8. **Histórico de movimentações nas caixas**: opção disponível para que o usuário tenha acesso a todas as movimentações realizadas no processo dentro seu painel.

9. **Pesquisar**: opção que permite a pesquisa de processos por filtros específicos.

## <span id="page-11-0"></span>**2.8. Aba "Minhas Petições"**

Nesta aba, o usuário terá acesso geral a todas as petições que juntou nos processos.

É possível filtrar as petições de um determinado processo, inserindo o número no campo "número do processo" ou, se o usuário clicar em "Pesquisar", todas as petições de todos os processos serão exibidas.

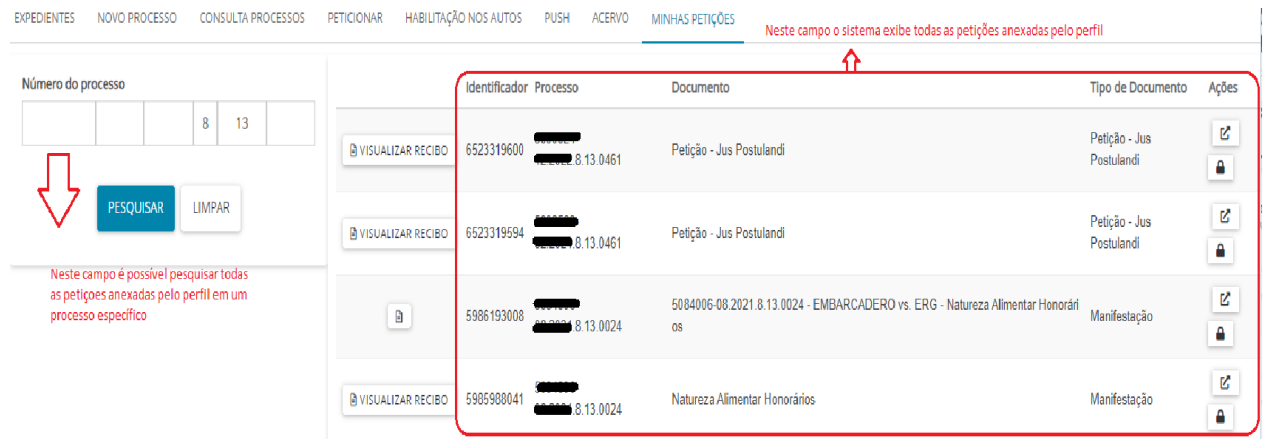

Para visualizar o comprovante de protocolo ou comprovante de juntada de documento, basta clicar no ícone "visualizar".

## <span id="page-11-1"></span>**2.9 Gerenciar caixas**

Para fins de organização dos processos, o sistema permite ao usuário a criação de caixas na aba "expedientes" e na aba "acervo", nomeando-as de acordo com o seu interesse. Para isso, o usuário deverá clicar na jurisdição em que deseja criar caixa.

Todos os processos da Jurisdição selecionada aparecerão na área de exibição e também na barra do título no lado direito ícones relacionados a criação de caixas, distribuição de processos em caixas, parâmetro de ordenação e filtros de pesquisa, como pode ser visualizado abaixo.

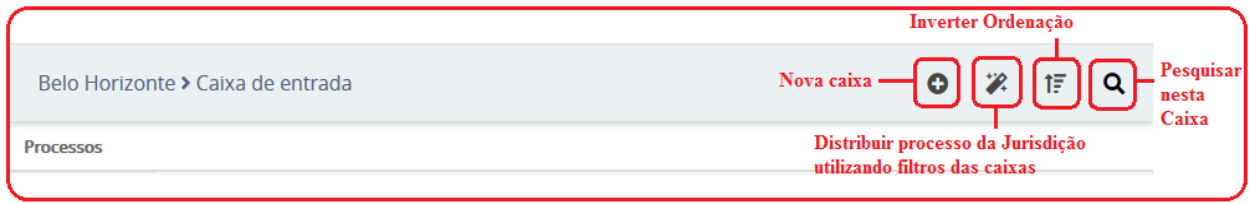

## <span id="page-12-0"></span>**2.9.1 Criar Caixas**

- 1. Selecionada a jurisdição desejada, para criar nova caixa, clicar em "Nova caixa" .
- 2. O Sistema apresentará a tela "Nova Caixa" para que seja inserido o nome da caixa a ser criada. Ao preencher o nome, clicar em "criar caixa".

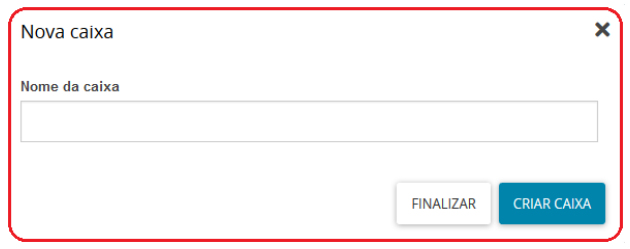

3. Após o processamento do sistema, a caixa já estará criada. Por fim, clicar no botão "Finalizar" para fechar a tela.

## <span id="page-12-1"></span>**2.9.2 Editar Caixas e Filtros**

- 1. A caixa criada poderá ser alterada e configurada. Para editar ou configurar um filtro, será necessário clicar sobre a caixa desejada e, em seguida, clicar em "Configurar esta caixa".
- 2. O sistema apresentará a tela "Configuração da caixa", com os dados passíveis de edição. Detalhamento das abas:

**Aba principal**: permite ao usuário a edição do nome principal e da descrição da caixa;

**Aba Períodos de inativação**: permite que o usuário possa informar períodos de inativação para aba, e dentro do período definido para a inativação não será possível distribuir processos ou expediente para dentro da caixa.

**Aba Filtros da caixa**: o usuário poderá escolher qualquer campo apresentado, em conjunto ou separado, como condição para o filtro da caixa, inclusive os campos "Assunto associados ao filtro" e "Classe associadas ao filtro".

Ao configurar um filtro para a caixa, o sistema permitirá que os novos processos ou comunicações do usuário que atendam ao(s) filtro(s) selecionado(s), sejam encaminhados para a respectiva caixa automaticamente.

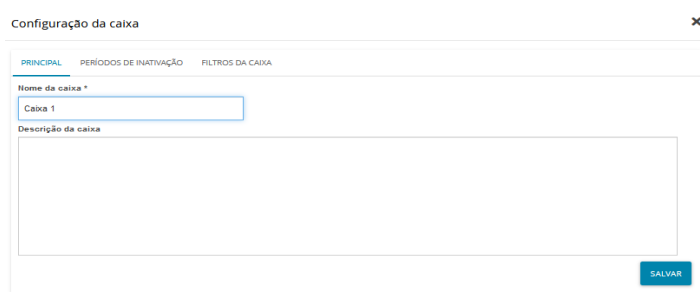

#### <span id="page-13-0"></span>**2.9.3 Mover processos para caixa**

Ao clicar na "Jurisdição", o sistema exibirá de imediato a "Caixa de entrada" com todos os processos existentes.

À frente de cada processo aparecerá um *checkbox* para seleção. Após selecionar, o sistema exibirá um novo ícone "Mover itens selecionados" ( $\Box$ ) que permitirá movimentar o(s) processo(s).

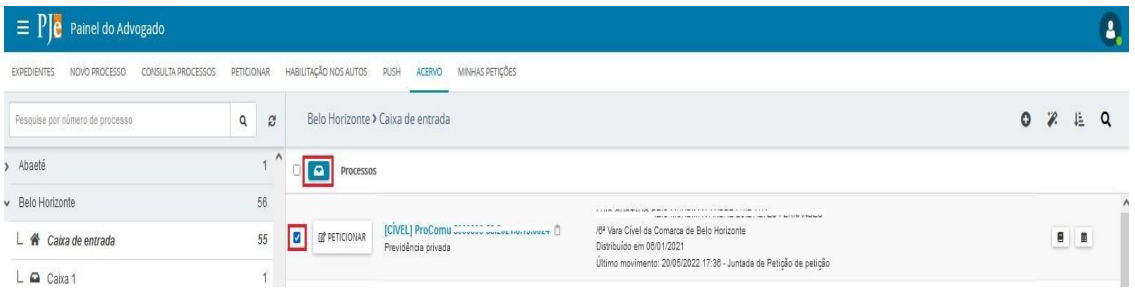

Ao clicar em "mover itens selecionados", o sistema exibirá nova tela "Mover para", para que o usuário selecione a caixa deseja mover o(s) processo(s).

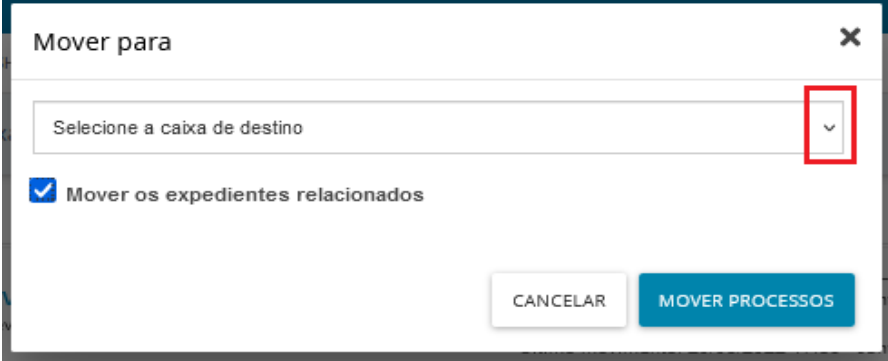

#### <span id="page-13-1"></span>**2.9.4 Remover Caixas**

O usuário poderá remover a(s) caixa(s) criada(s), quando desejar, e, para isso, basta

clicar sobre a caixa correspondente, e, em seguida, clicar sobre o ícone "Remover esta caixa"  $(\bar{m})$ .

## <span id="page-14-0"></span>**3. AUTOS DIGITAIS**

Ao clicar sobre o link do processo (que fica sobre o número do processo) ou clicar no ícone "Autos Digitais", uma nova janela será exibida contendo os autos digitais.

## **Visão geral dos autos digitais:**

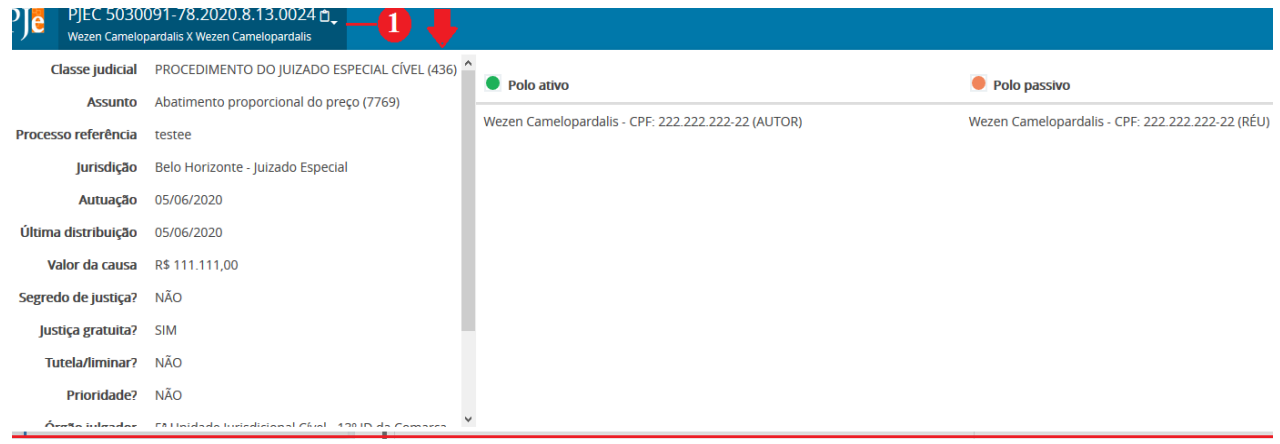

1. Ao clicar no ícone "Mais detalhes", serão apresentadas mais informações do processo, como o nome das partes e seus representantes, diferenciando cada polo por cores específicas e outras características processuais. Para recolher essas informações, clicar novamente sobre o cabeçalho.

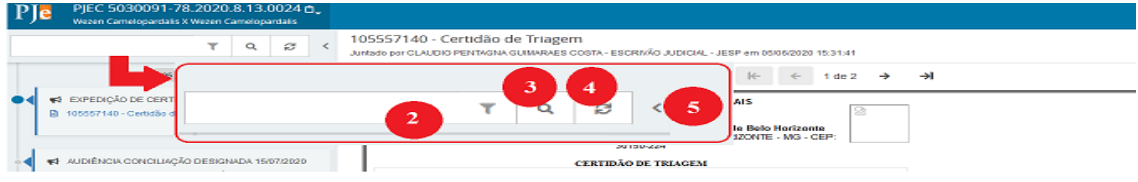

- 2. Ícone que possibilita ordenar os documentos/movimentos apresentados e filtrar somente os documentos ou somente movimentos.
- 3. Ícone que possibilita pesquisar dentro da listagem de documentos/movimentos.
- 4. Ícone que permite atualizar a relação de documentos/movimentos.
- 5. Campo expansível/comprimível em que o usuário terá possibilidade de ocultar a cronologia de documentos juntados.

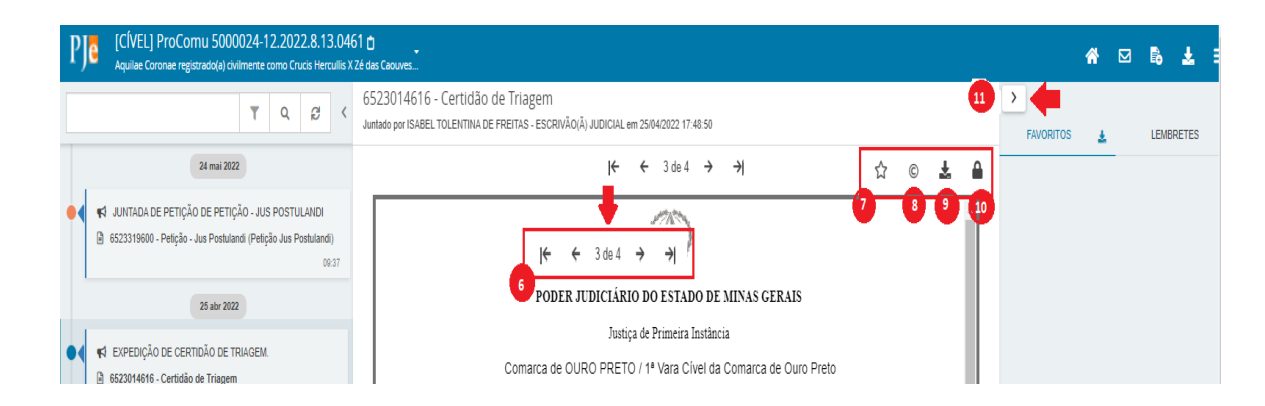

- 6. Ação que possibilita a navegação entre os documentos juntados.
- 7. Ação que possibilita adicionar documentos aos favoritos.
- 8. Ação que possibilita visualizar certidão do documento.
- 9. Ação que possibilita o download do documento atual juntado ao processo.
- 10. Ação que possibilita visualizar dados da assinatura do documento.
- 11. Campo expansível/comprimível em que o usuário terá acesso à visualização dos favoritos, e a opção para o download de todos os documentos definido como favoritos

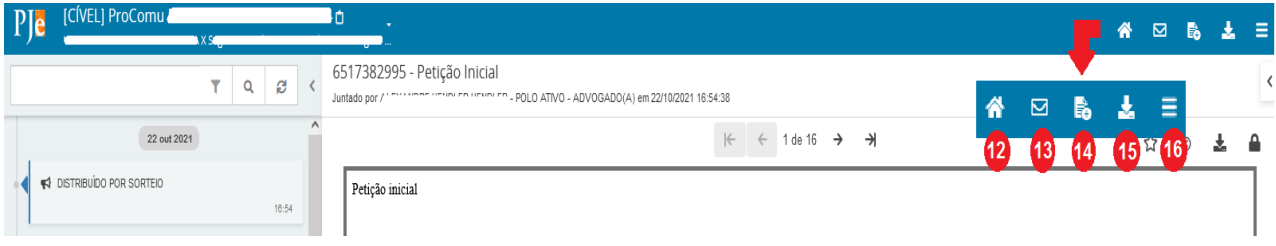

- 12.Ação que possibilita visualizar os autos digitais.
- 13. Ação que possibilita visualizar os expedientes do processo.
- 14. Ação que possibilita juntar documentos no processo.
- 15. Ação que possibilita o download de documentos do processo, permitindo o download por Id, Período ou todo o conteúdo do documento.
- 16. Ação que possibilita acesso ao menu.

No menu dos autos serão exibidas as seguintes abas:

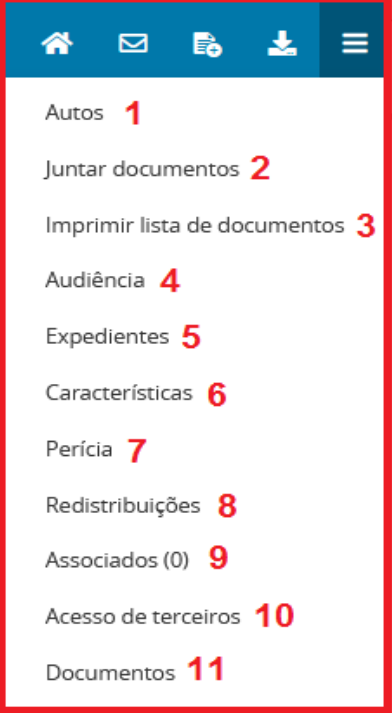

1. **Autos**: Retorna para a cronologia dos autos;

2. **Juntar documentos**: Possibilita a inserção de qualquer documento aos autos;

3. **Imprimir lista de documentos:** Possibilita imprimir todos os documentos juntados no processo;

4. **Audiência**: Exibe todas as audiências do processo;

5. **Expedientes**: Exibe o registro de todos os expedientes nos autos;

6. **Características**: Exibe informações do cadastro do processo;

7. **Perícia**: Exibe informações de registro de perícia nos autos;

8. **Redistribuições**: Exibe informações de todas as redistribuições realizadas nos autos;

9. **Associados**: Exibe os processos eletrônicos conexos aos autos;

10. **Acesso de terceiros**: Exibe informações de acesso de terceiros não vinculados ao processo;

11. **Documentos**: Exibe todos os documentos anexados aos autos.

#### <span id="page-16-0"></span>**4. CADASTRAR PROCESSO**

**O usuário detentor de perfil** *Jus Postulandi***, no âmbito do Tribunal de Justiça de Minas Gerais, poderá realizar distribuição de processos somente no Juizado Especial.**

O cadastro de processo será realizado através do "menu" → Processo → Novo processo ou Novo processo incidental.

A distribuição pela opção "Novo Processo" fará a distribuição por sorteio e a distribuição pela opção "Novo Processo Incidental" fará a distribuição por dependência a um processo já existente.

#### <span id="page-16-1"></span>**4.1 Novo Processo**

**a)** Acessar "menu" ( $\equiv$ )  $\rightarrow$  Processo  $\rightarrow$  Novo Processo;

**b)** O sistema apresentará uma tela denominada "Cadastro de processo", com a aba "Dados Iniciais" para preenchimento. Os campos disponíveis são "Matéria", "Jurisdição" e "Classe judicial". Após, clicar em "Incluir".

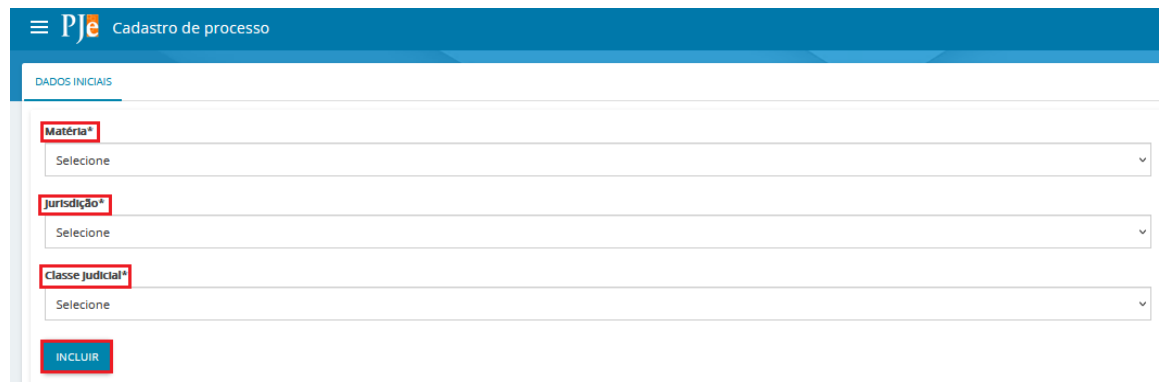

**c)** Na aba "Assuntos", clicar no campo "Assunto" ou "Código" para pesquisar um assunto específico. Após localizar o assunto desejado, clicar no ícone "Adicionar" ( $\leftarrow$ ) para incluí-lo em "Assuntos Associados", conforme entendimento do usuário. Para mais informações quanto aos assuntos, verificar a Tabela de Assuntos do CNJ.

Pode-se associar  $o(s)$  assunto(s) a que se refere à ação acionando o ícone "Adicionar $\leftarrow$ ", referente ao assunto que se quer adicionar. O assunto selecionado passará para a tabela de "Assuntos associados" (tabela à esquerda).

Para "Pesquisar Assuntos", o sistema apresentará dois campos que facilitam a busca do(s) assunto(s) desejado(s):

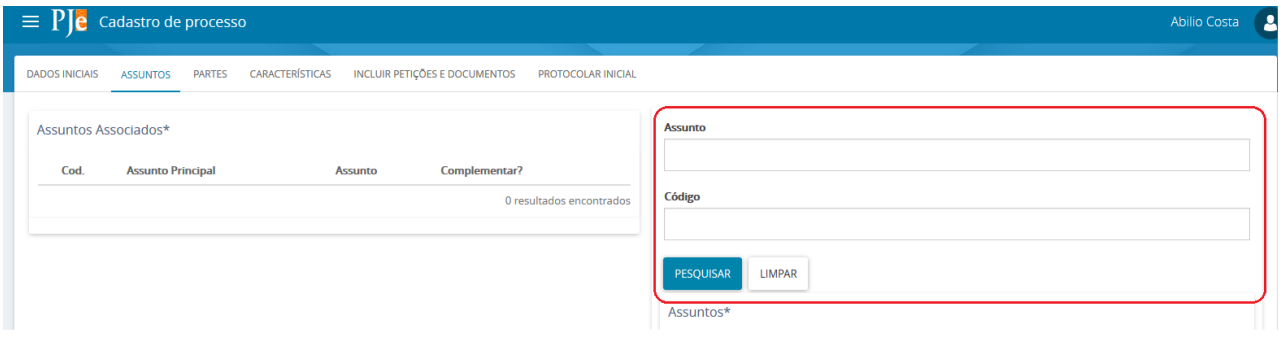

**Código:** No campo "Código", informar o código correspondente ao assunto e clicar no botão "Pesquisar" para que o sistema apresente o assunto pesquisado na tabela de "Assunto". Para associá-lo, clicar no ícone "adicionar" (seta para esquerda).

**Assunto:** No campo "Assunto", informar parte do nome do assunto e clicar no botão "Pesquisar" para que o sistema apresente todos os assuntos que contém a palavra digitada na tabela de "Assunto". Para associá-lo, clicar no ícone "adicionar" (seta para esquerda).

Na tabela "Assuntos Associados", são exibidos o(s) assunto(s) selecionado(s) e que se refere(m) à ação.

Caso seja necessário desassociar um assunto, clicar no ícone "Remover " (seta para direita) e o sistema passará o assunto desassociado para a tabela "Assuntos".

**d) Na aba Partes**, o sistema incluirá automaticamente o usuário *Jus Postulandi* como parte do polo ativo. O usuário adicionará o "polo passivo" ao clicar na opção "
<sup>[\*] Parte]</sup>". A única diferenciação durante o processo de cadastro se dará quando o polo for pessoa Física ou Jurídica.

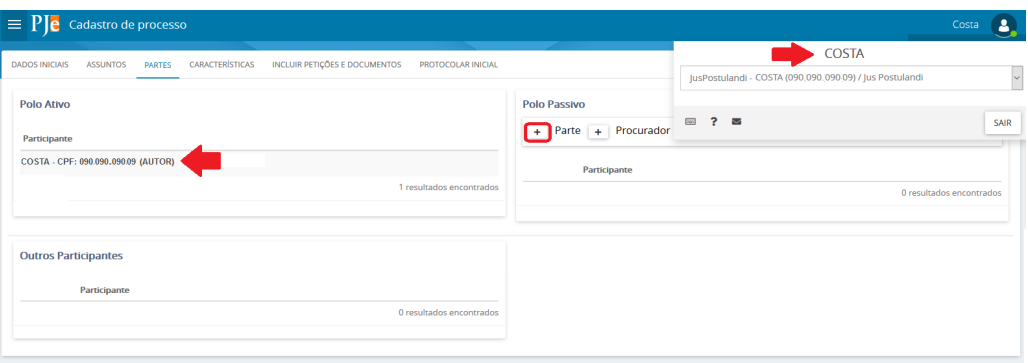

Informar, obrigatoriamente o CPF ou CNPJ, dependendo do "Tipo de pessoa" selecionada. Digitar o nº do CPF ou do CNPJ e clicar no botão "Pesquisar", para o sistema realizar a validação do documento na Receita Federal. Caso o sistema não encontre nenhum problema, mostrará o nome e, sendo pessoa jurídica, o sistema apresentará também o nome fantasia da empresa. Clicar no botão "Confirmar" para continuar o cadastro da parte no processo.

#### **Pessoa Física**

Para o cadastro de CPF, deverá ser informado se a pessoa é brasileira ou não através do campo de opção correspondente. Caso a pessoa seja um estrangeiro, o número do passaporte deverá ser informado, bem como o país de origem do estrangeiro. Pode-se também utilizar a opção "Não possui este documento".

Para fornecimento de identificação de contribuinte, o usuário deve informar o nº do CPF e acionar o botão "Pesquisar". O sistema realizará a validação do documento na Receita Federal e, não encontrando nenhum problema, mostrará o nome. O usuário deverá clicar no botão "Confirmar" para continuar o cadastro da parte no processo. Retirar(repetido)

Quando o usuário não tiver o CPF da parte, deverá marcar a opção "Não possui este documento" e selecionar a opção no campo "Possui algum outro documento que o identifique?". Nesse momento, o sistema apresentará duas situações:

1. Ao selecionar "Sim", o sistema abrirá na tela os campos para serem informados. O

usuário deverá preencher todos os campos obrigatórios solicitados pelo sistema (que estão simbolizados pelo \*) e clicar em "Confirmar".

2. Ao selecionar "Não", o sistema apresentará o campo "Informe o nome ou alcunha". Digitar o nome da parte e clicar em "Confirmar"..

Após clicar em "Confirmar", independente da opção selecionada anteriormente, o sistema abrirá a tela de complementação do cadastro.

#### **Pessoa Jurídica**

Será recuperada uma lista contendo todas as pessoas jurídicas ativas e que sejam órgão público cadastradas. O sistema não permitirá o cadastro de novas pessoas jurídicas classificadas como órgão público.

Caso o cadastro da parte seja uma pessoa jurídica privada, apenas o CNPJ da empresa deverá ser informado. O usuário informa o nº do CNPJ e aciona o botão "Pesquisar". O sistema realizará a validação do documento na Receita Federal e, não encontrando nenhum problema, mostrará o nome e o nome fantasia da empresa. O usuário deverá clicar no botão "Confirmar" para continuar o cadastro da parte no processo, conforme tela abaixo.

Quando o usuário não possuir o CNPJ da parte, deverá marcar a opção "Não possui este documento" e selecionar a opção no campo "Possui algum outro documento que o identifique?". Nesse momento o sistema apresenta duas situações:

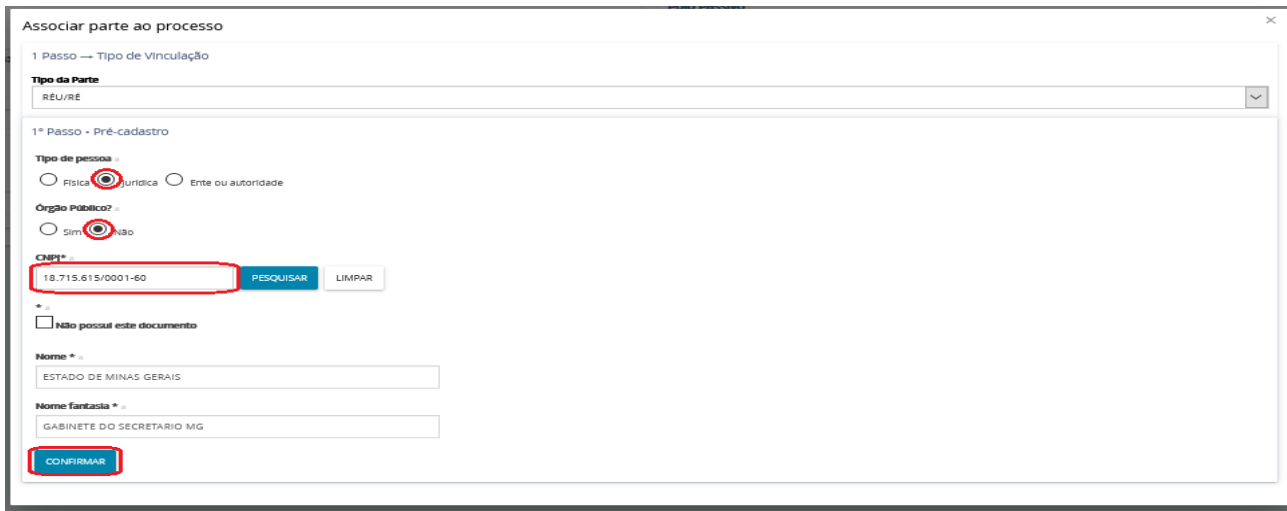

1. Ao selecionar **"Sim",** o sistema abrirá na tela os campos para serem informados. O usuário deverá preencher todos os campos obrigatórios solicitados pelo sistema (que estão simbolizados pelo \*) e clicar em "Confirmar".

2. Ao selecionar "**Não",** o sistema apresentará o campo "Informe o nome ou alcunha". Digite o nome da parte e clique em "Confirmar";

Após, clicar em **"Confirmar",** independente da opção selecionada anteriormente, o sistema abrirá a tela de complementação do cadastro.

#### Complementação do cadastro

A complementação do cadastro será realizada por meio de abas. Cada aba contém um botão "Salvar" associado, que possibilita a gravação temporária das informações contidas naquela aba. Outros botões são disponibilizados conforme pertinência para os dados relacionados à aba.

Há diferenciação entre os botões de cada aba e o botão da "Complementação do cadastro". A vinculação da informação à parte do processo propriamente dita se dará através do botão "Vincular parte ao processo", que está associado à "Complementação do cadastro", mas a nenhuma aba especificamente. Se o cadastro da parte está sendo editado, o botão é disponibilizado com o texto "Salvar", conforme imagem abaixo.

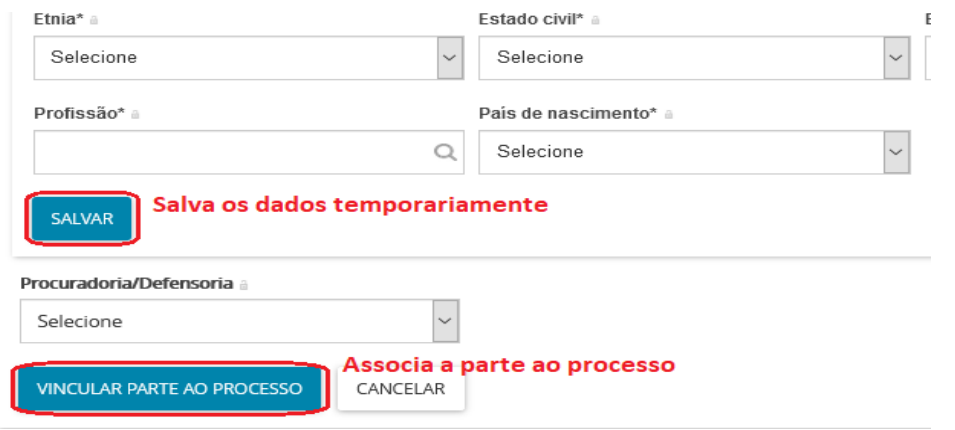

**O cadastro de endereço é obrigatório**. Caso o usuário tente acionar o botão "Vincular parte ao processo" antes de preencher os dados que faltam, o sistema acusará erro de endereço não fornecido: "Selecione ao menos um endereço para utilizar no processo ou use a opção 'Endereço desconhecido"). Para solucionar, o usuário deverá habilitar a aba "Endereços" e seguir o procedimento de cadastramento de endereços, conforme orientações.

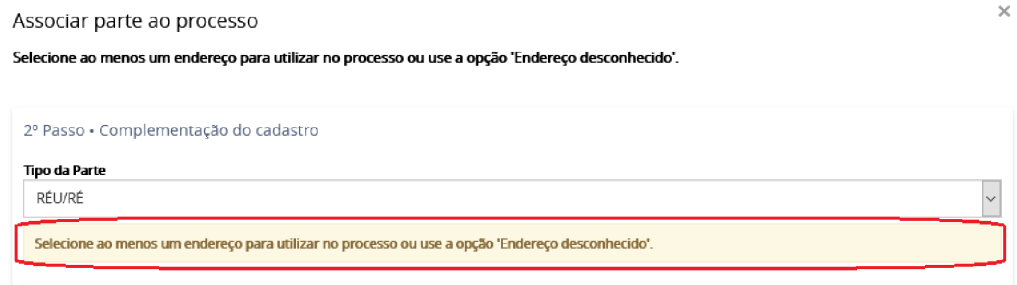

Todos os dados relevantes para a parte no processo deverão ser inseridas, apesar do sistema exigir o fornecimento apenas do endereço.

Após a inclusão das informações, para finalizar o cadastro da parte, clicar em Vincular parte ao processo", para que o sistema inclua a parte ao processo. Após finalizada a inserção, a parte estará na tabela de seleção de partes do cadastro de processo.

Para editar uma parte associada ao processo, clique no ícone para que o sistema abra a tela de Complementação do cadastro com as várias abas para atualizar as informações. Tal funcionalidade segue as regras de inclusão dos dados da parte e, ao final da atualização, clicar em "Salvar".

Para Remover uma parte associada ao processo, clique no ícone  $\blacksquare$  Lixeira" para que o sistema exclua essa parte do processo.

#### Informações pessoais

O cadastro de informações pessoais, conforme imagem abaixo, abrange o nome, já fornecido ou recuperado no passo de pré-cadastro, e mais algumas informações complementares. É possível informar o nome social marcando o checkbox "Nome social?", bem como distribuir a parte como sigilosa ao selecionar "Sim" no campo "Parte sigilosa".

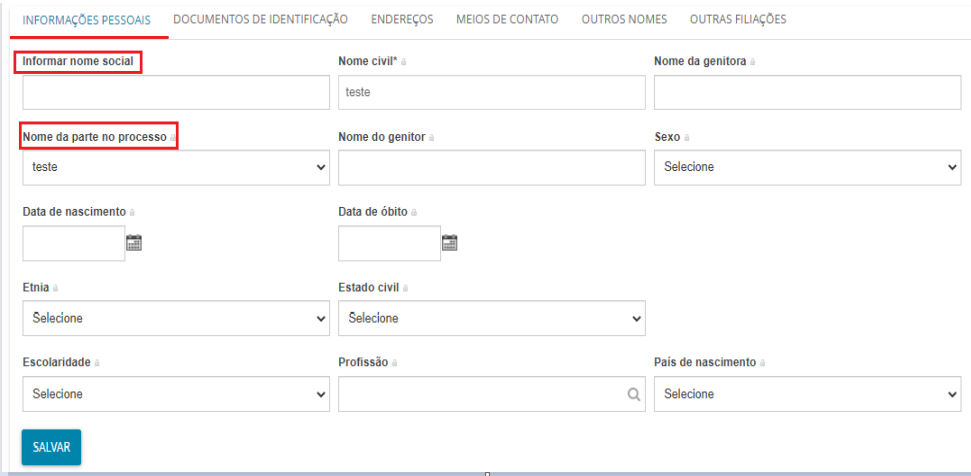

Após inserir as informações, o usuário deve acionar o botão "Salvar" da aba.

Documentos de identificação

O cadastro de documentos de identificação permite a inclusão de documentos cujos tipos já estejam previamente cadastrados no PJe. Os campos a serem fornecidos podem ser vistos na imagem de exemplo abaixo:

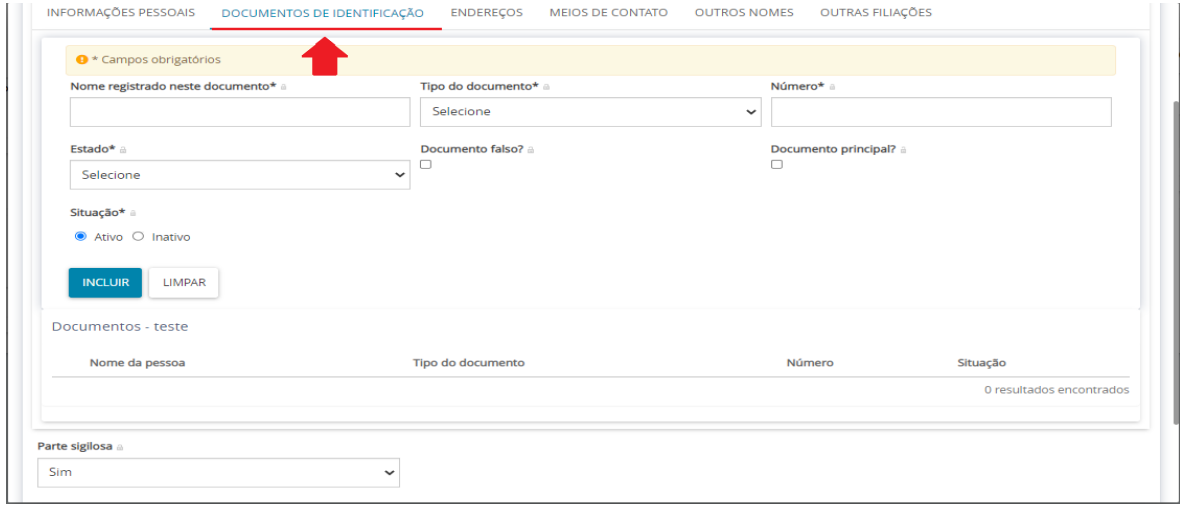

O botão "Incluir" é disponibilizado para que o cadastro seja finalizado. Já que uma pessoa pode acumular mais de um documento de identificação, ao finalizar o cadastro de um documento de identificação, o registro incluído é disponibilizado em uma tabela de seleção abaixo da tela de cadastro, conforme exemplo abaixo:

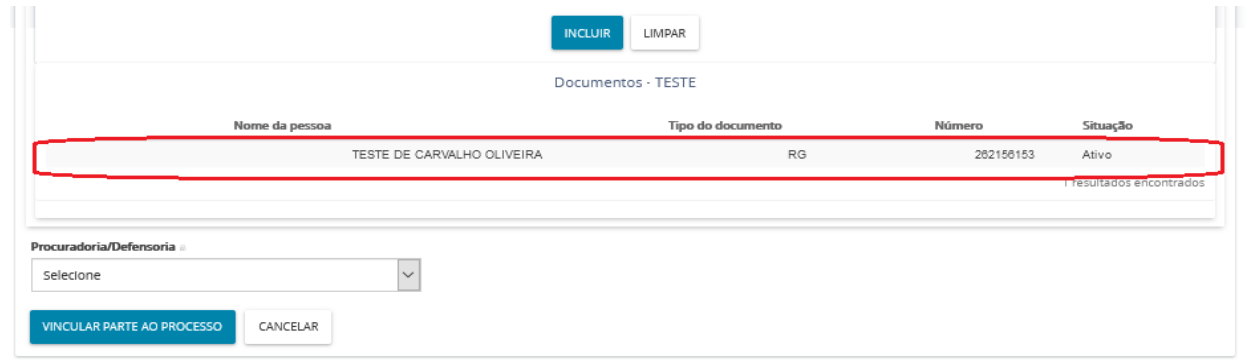

Quando um usuário externo incluir um documento de identificação associado a uma parte em um processo, ele poderá manipular "alterar $\llbracket \bullet \rrbracket$  ou "inativar"  $\llbracket \bullet \rrbracket$  este documento até que o processo seja protocolado.

#### Endereços

Para a inclusão de um endereço, o CEP e o preenchimento dos demais campos são de fornecimento obrigatório. Para logradouros com CEP único, ou seja, cujo CEP não está vinculado a um determinado logradouro, a digitação do nome do logradouro e bairro no cadastro de partes é necessária. Assim, ao cadastrar uma parte, o usuário utilizará o número do referido CEP e fornecerá o logradouro e bairro específicos.

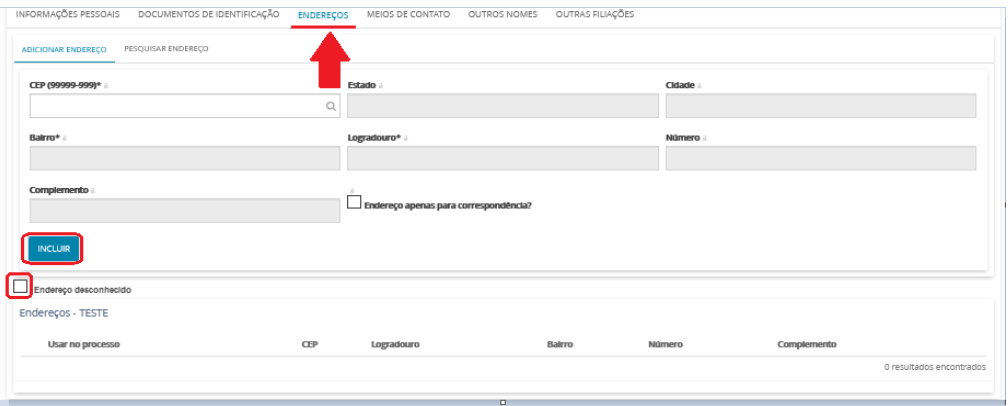

#### Meios de contato

O usuário deverá selecionar o campo tipo e fornecer, no campo "Identificação", o dado correspondente. Depois de fornecidos os dados, deve acionar o botão "Incluir". O meio de contato será incluído na tabela de seleção abaixo dos campos, conforme imagem abaixo.

O usuário terá a opção de editar e excluir, utilizando os ícones  $\boxed{\bullet}$  e  $\boxed{\bullet}$ respectivamente.

![](_page_23_Picture_394.jpeg)

Outros Nomes e Outras Filiações

Estas abas existem apenas para complementação de cadastro de partes no processo Criminal.

#### **Ente ou Autoridade**

Para o cadastro de Ente ou Autoridade, ao selecionar este tipo de parte o sistema exibirá uma caixa de pesquisa.

Digitar o nome do ente ou autoridade desejada e aguardar a busca no banco de dados do sistema. Pode-se buscar, também, por palavras-chave do órgão ao qual a autoridade está vinculada (Exemplo: MPMG). Nesse campo, **não** deve ser utilizada a tecla "enter";

O sistema buscará os entes ou autoridades já cadastradas e exibirá as opções

disponíveis. Selecionar a adequada e clicar em confirmar.

Nota: As autoridades representadas por procuradorias públicas são vinculadas aos órgãos de representação jurídica no PJe, da mesma forma que para órgão públicos. A correta vinculação será indicada nos dados da autuação por meio do símbolo que representa a procuradoria  $(\mathbf{m})$ .

![](_page_24_Picture_261.jpeg)

Caso não seja localizada nenhuma opção disponível, é possível "Criar ente ou autoridade", clicando nessa opção.

![](_page_24_Picture_262.jpeg)

Informar o nome do ente ou autoridade e digitar o nome do órgão de vinculação, ou pesquisar o órgão através do CNPJ (Exemplo: Tribunal da Justiça do Estado de Minas Gerais);

Clicar em "Criar novo ente ou autoridade";

Selecionar a aba endereços e preencher as informações;

Clicar em Vincular parte ao processo.

![](_page_24_Picture_263.jpeg)

**e)** Na aba "**Características**", marcar a opção que melhor se adéqua nos campos "Justiça Gratuita", "Pedido de liminar ou antecipação de tutela", "Valor da causa" e, após, clicar em "Salvar";

**f)** Na aba "**Incluir petições e documentos**", os campos "Tipo de documento" e "Descrição" estarão inicialmente preenchidos com "Petição Inicial". Os autos não serão distribuídos caso o "Tipo de documento" escolhido seja diferente de "Petição Inicial". É possível marcar o checkbox "sigiloso" para que o conteúdo da petição inicial inserida fique em sigilo.

No campo Documento", escolher "Arquivo PDF" ou "editor de texto";

![](_page_25_Picture_674.jpeg)

**Observação:** O processo sigiloso, somente as partes, advogados e Secretaria Judicial onde tramita o processo tem acesso aos autos, por esse motivo se a necessidade do sigilo é para o processo não precisa marcar sigilo nos documentos. Este campo deverá ser utilizado para atribuir sigilo a um documento específico.

**Arquivo PDF":** ao selecionar essa opção, é possível inserir arquivo PDF sem preencher o editor de texto. Nesta opção, é permitido adicionar documento em PDF com tamanho máximo 1.5MB. Ao incluir o PDF principal, a opção de "Adicionar" será habilitada para inserir anexos.

**Observação:** Ao passar o mouse em "Arquivos suportados", é possível visualizar os formatos dos arquivos suportados pelo sistema, bem como seus respectivos tamanhos.

**"Editor de texto":** para que a opção de "Adicionar" documento seja habilitada, é necessário preencher o editor de texto interno do Sistema. No editor de texto, incluir o conteúdo do documento e clicar em "Salvar". Clicar no campo "Adicionar" e selecionar o(s) documento(s) a serem incluídos nos autos. Observação: Ao passar o mouse em "Arquivos suportados", é possível visualizar os formatos dos arquivos suportados pelo sistema, bem como seus respectivos tamanhos.

É necessário que, para cada arquivo adicionado seja escolhido um tipo de documento equivalente, para validação. É possível selecionar o tipo de documento em lote. Para tanto, clicar no *checkbox* "Marcar/Desmarcar todos", selecionar o tipo de documento e

clicar em "selecionar tipo em lote".

![](_page_26_Picture_1.jpeg)

O campo "Descrição" buscará automaticamente o nome do arquivo, tal como salvo na pasta de origem, sendo possível modificá-lo, se necessário. Este será o nome listado na cronologia do processo.

Havendo a necessidade de manter em sigilo o documento anexado, clicar no checkbox "Sigiloso";

Conferir todas as informações preenchidas até então e clicar em "Assinar documento(s)". O sistema exibirá uma nova janela para inserção da senha do certificado digital, em seguida, clicar em "Confirmar";

**g)** A aba "Protocolar Inicial" apresentará o resumo das informações fornecidas pelo peticionante e os documentos do processo que está sendo distribuído. O usuário deverá conferi-los e, se estiverem de acordo, clicar em "Protocolar".

A janela seguinte exibirá o número dos autos e o órgão julgador para o qual a ação foi distribuída. Para salvar o comprovante de distribuição, clicar em "Fechar", e na janela principal da distribuição, clicar em "Salvar Comprovante";

Para distribuir outra ação o usuário deve clicar na opção "Novo Processo" e repetir os procedimentos acima.

## <span id="page-26-0"></span>**5. PROCESSOS NÃO PROTOCOLADO**

Essa funcionalidade existe para permitir que o cadastro do processo seja iniciado em um momento e terminado em outro, com a guarda dos dados já digitados. Poderão ser visualizados todos os processos não protocolados (em elaboração) de acordo com a permissão do usuário. O acesso à funcionalidade está disponível no menu Processo → Não protocolado.